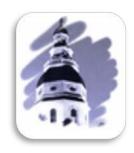

# 2015 User Guide General Assembly of Maryland Website

Office of Information Systems

# **Table of Contents**

| General Assembly of Maryland Website                                                    | 1  |
|-----------------------------------------------------------------------------------------|----|
| GAM Home page or Home tab                                                               | 2  |
| Tabbed Navigation                                                                       | 2  |
| Utility Bar- All Tabs                                                                   | 3  |
| Find Legislation section- Home Tab                                                      | 3  |
| About the General Assembly - Home Tab                                                   | 5  |
| Active Topics - Home Tab                                                                | 5  |
| What's Happening Now - Home Tab                                                         | 6  |
| What's Happening NOW - Session Status                                                   | 8  |
| What's Happening Now - In Committee                                                     | 9  |
| What's Happening Now - Open Legislative Data Download Instructions                      | 9  |
| Device Support for Live Streaming and On-Demand Playback                                | 10 |
| Tracking Legislation - Main                                                             | 11 |
| Tracking Legislation – Sign Up                                                          | 11 |
| Tracking Legislation - Email Verification                                               | 13 |
| Tracking Legislation – Sign In                                                          | 13 |
| Managing Your Subscription – Main                                                       | 14 |
| Managing Your Subscription - Create a Report                                            | 14 |
| Managing Your Subscription - Manage Existing Tracking Lists and Create Additional Lists | 15 |
| Managing Your Subscription - Change My Subscription Password                            | 16 |
| Managing Your Subscription - Cancel My Subscription                                     | 16 |
| Managing Your Subscription - Sign In As A Different User                                | 17 |
| Search                                                                                  | 18 |
| Schedules Tab                                                                           | 19 |
| Legislation by Session Tab                                                              | 21 |
| Legislation by Session - Look Up Bill Number                                            | 23 |
| Legislation by Session - Look Up By Sponsor                                             | 25 |
| Budget Tab                                                                              | 26 |
| Statutes Tab                                                                            | 28 |
| Legislators Tab                                                                         | 31 |
| Legislators Tab - Member Pages                                                          | 31 |
| Committees Tab                                                                          | 33 |
| Publications Tab                                                                        | 35 |
| Legislative Services Tab                                                                | 36 |

## GENERAL ASSEMBLY OF MARYLAND WEBSITE

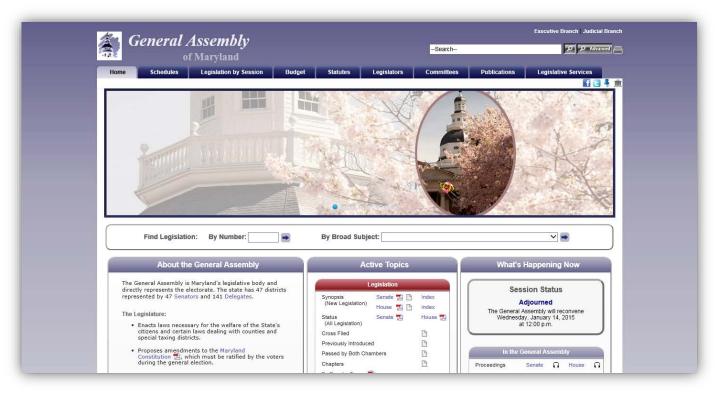

Figure 1 - GAM Website

The General Assembly of Maryland (GAM) has maintained a public web presence since 1996. The website was redesigned for the 2013 Session and updated for the 2015 Session. The GAM website contains information • Make the site easy to navigate for all users. for current and past legislative sessions. The Legislative Data Systems • Maintain a modern look. Advisory Committee approves, along with the Speaker and President, • Organize information so that it can be easily information that appears on the GAM website. The Department of Legislative Services and Legislative Audits (OLA) also maintain websites • Make the site usable with all popular containing information, reports, and other materials of legislative interest. The DLS website is accessible through a link on the GAM website and the OLA website is accessible from the DLS website.

The GAM website content changes from time to time and what follows describes in general what the site contains currently and how to navigate the site. You should remember that there may be multiple ways to get to the same content and you should explore until you find the way that works best for you.

## Our goals are to:

- browsers and on all popular devices.

Note: In this user guide, the New Information icon will appear next to features or enhancements introduced for the 2015 Legislative Session

#### GAM HOME PAGE OR HOME TAB

When connected to the Internet, click on the Internet Explorer Icon on the desktop, or type the following address (<a href="http://mgaleg.maryland.gov">http://mgaleg.maryland.gov</a>) into the Address Bar and then press enter to display the GAM website's home page.

**Note**: On certain pages, for example the **Schedules** page, you now see the **Expand** and **Collapse** control in the **About** section. Click the control ( **→ More**) or (**Less →** ) to read more or less about the topic.

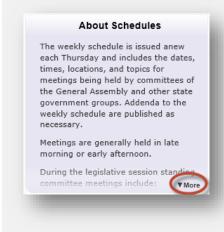

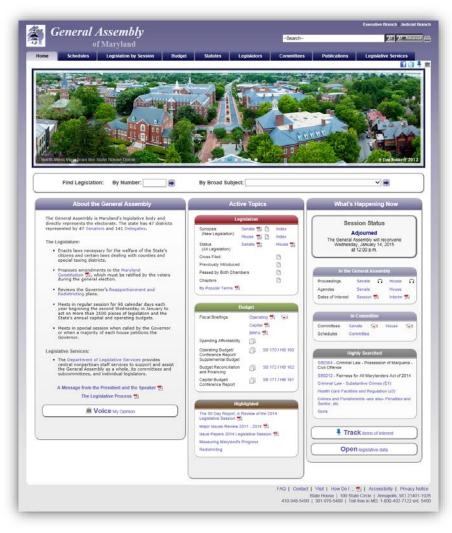

Figure 2 - Home Page

#### **TABBED NAVIGATION**

Use the tabs at the top of the GAM website to navigate to the section of the website that you are most interested in. Some sections, for example the **Schedules and Budget** tabs are further subdivided into subsections using a second row of tabs. This allows users and visitors to drill down and find specific information or content related to the main tab's heading.

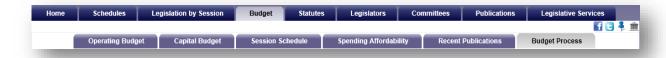

Figure 3 - Tabs and Sub Tabs

#### **UTILITY BAR- ALL TABS**

The **Utility Bar** provides users and visitors with links to *Facebook* and *Twitter*. This allows you to share legislative information using these social networks. The bar also provides quick access to the *Find and Contact My Legislator* form, which users and visitors can submit to find their elected representatives at the state and federal levels, as well as, contact state representatives.

Note: The Tracking Legislation Tool  $\frac{\pi}{2}$  is available from the home page for users to sign up, sign in, or renew their tracking subscriptions.

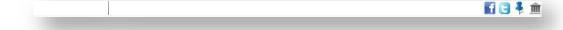

Figure 4 - Utility Bar

#### FIND LEGISLATION SECTION-HOME TAB

The **Find Legislation** fields allow users to search for legislation by **Type** and **Number** or by **Broad Subject** (e.g. Family Law, Gaming, etc...). See the table below for search formats.

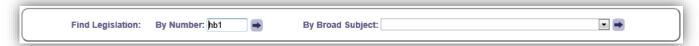

Figure 5 - Find Legislation Fields

| Formats for Legislation by Type       |     | Broad Subject List                                                                                                    |
|---------------------------------------|-----|----------------------------------------------------------------------------------------------------|
| Senate Bills                          | sb# |                                                                                                    |
| House Bills                           | hb# | Alcoholic Beverages - Statewide Bills - (A1) Alcoholic Beverages - Local Bills - (A2)                                                                                                    |
| Senate Resolutions                    | sj# | Operating Budget - (B1) State Debt (Bond Bills) - (B2) Local Debt (Bond Bills) - (B3)                                                                                                    |
| House Resolutions                     | hj# | Prior Authorizations - (B4)  Capital Budget - (B5)  Corporations and Associations - (C1)                                                                                                    |
| Senate Simple Resolutions             | ss# | Business Regulation and Occupations - (C2) Insurance - Health - (C3)                                                                                                    |
| House Simple Resolutions              | hs# | Insurance - Other than Health - (C4) Utility Regulation - (C5) Horse Racing - (C6)                                                                                                    |
| Chapters                              | ch# | Gaming - (C7) Economic and Community Development - (C8) Courts and Court Personnel - Statewide - (D1)                                                                                                    |
| Joint Resolutions                     | jr# | Courts and Court Personnel - Local - (D2)<br>Civil Actions and Procedures - (D3)<br>Family Law - (D4)                                                                                                    |
| Note: Leading zeros are not required. |     | Human Relations - (D5) Criminal Law. Substantive Crimes - (E1) Criminal Law. Procedure - (E2) Juvenile Law. (E3) Public Safety - (E4) Primary and Secondary Education - (F1) Higher Education - (F2) Education - Local Bills - (F3) Community Colleges - Local Bills - (F4) Education - Miscellaneous - (F5) |

Table 1

A search for legislation, by number, will redirect users to the legislation's page, as shown in Figure 6 below. Here you will find a **Summary** of the legislation including (Synopsis, Fiscal Analysis, etc...), any legislative **Documents** associated with the legislation including (Bill text for  $1^{st}$  and  $3^{rd}$  reader, analysis documents, amendments, vote, etc...), and the **History** of the legislation as it proceeds through the legislative process

Note: For the 2015 legislative Session, users will find an additional bill query field, as shown in Figure 6 below, embedded on the resulting legislation page. This will provide users with the ability to continue searching for legislation quickly without having to return to the Home page.

A **Broad Subject** search will generate a sortable table of related bills on the subject.

After locating a piece of legislation, user can click the *Tracking Tool* on the **Utility Bar** to add the legislation to an existing tracking list or lists. See note. The tracking system also allows users to maintain one or more lists of legislation and create status reports from these lists. See the "Managing Your Subscription – Main" section on page 14 to learn how to manage a list(s).

Note: To take advantage of the *Tracking* feature *you must complete a tracking subscription and then sign in*. See the "Tracking Legislation – Sign Up" section on page 11, were the registration process is explained in detail.

To view and/or listen to testimony for a specific piece of legislation, on the Summary Tab next to Committee(s), click the camera  $\blacksquare$  or headphone  $\Omega$  icon(s) on its legislation page.

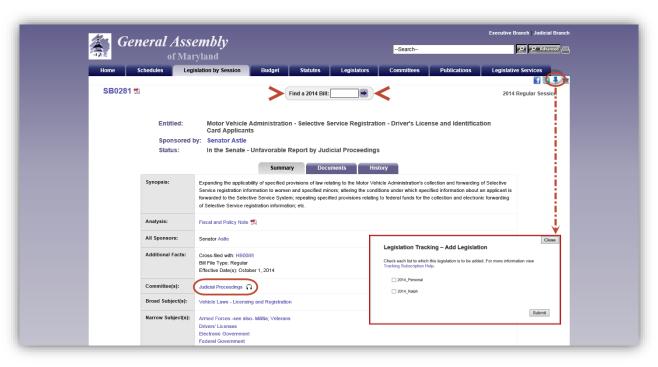

Figure 6 - Legislation Page

## ABOUT THE GENERAL ASSEMBLY - HOME TAB

In this section of the GAM website, you will find general information about the General Assembly of Maryland. It contains internal links to other pages on the GAM website, external links to other websites like Reapportionment and Redistricting, and links to publications.

To contact all or some of the representatives in your district via email, use the **Voice** My Opinion link. Complete the form and submit.

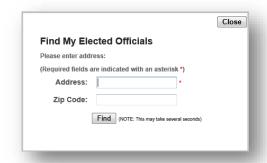

Figure 7 - Voice My Opinion Submission Form

**Note**: A zip code qualifier is no longer required to submit a search. However, for more accurate results we recommend that a value be entered into this field if available.

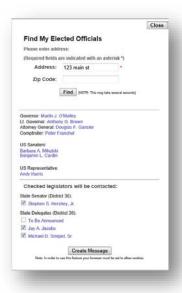

Figure 8 - Example of Results

## **ACTIVE TOPICS - HOME TAB**

| Legislation | Here you will find document links to publications and information about <b>NEW</b> legislation, indexes, and other lists. In addition, you will also find links to publications that summarize the                        |
|-------------|----------------------------------------------------------------------------------------------------|
|             | <b>STATUS</b> of all legislation introduced in both chambers during the current Legislative Session.                                                                                                    |
|             | Some of the information will be available in <b>HTML</b> , as well as, <b>PDF</b> format. Documents in HTML format can be sorted using specific column headers in either ascending or descending order.                   |
|             | For the current Legislative Session, <b>Synopsis</b> reports for both chambers will display the <b>Legislation Tracking</b> • <b>Tack</b> in the last column of the report.                                               |
| Budget      | Here you will find matter dealing specifically with the State's <b>Operating</b> and <b>Capital</b> budgets. Quick links to <b>publication</b> lists and the legislation page for versions in both chambers are provided. |
| Highlighted | Here you will find document links to publications about important topics that are most often asked about during the current Legislative Session.                                                                          |

## Highly Searched (Current Session):

A weekly statistical analysis is performed to determine the most frequently searched for legislation, broad topics, and narrow topics. The results are posted in this section.

# WHAT'S HAPPENING NOW - HOME TAB

When the General Assembly of Maryland is in Session, the links in this section will provide users with access to the following features:

| Important notices about the GAM website and events will appear here when they become available.                                                                                    |
|----------------------------------------------------------------------------------------------------|
| When either chamber is in Session, links to the <b>Proceedings</b> or <b>Live Audio</b> from both chambers will appear here. Each chamber will have its own section. See Figure 9. |
| Here users can find <b>Proceedings</b> lists and their associated <b>On-demand</b> audio. <b>Agendas</b> and <b>Dates of Interest</b> are also available.                          |
| <b>Note</b> : For Proceeding lists, the word <b>Journalized</b> will appear next to a Session number indicating that any votes taken during this session are available.            |
| Links to the Senate and House Committee list page are found here, as well as, links to Live Video Streams and On-Demand recordings for the Senate and House Committees. See        |
|                                                                                                    |

Note: Live video feeds will be available for the 2015 legislative Session for the Senate Standing Committees.

For years prior to 2015, only Audio recordings are available for on-demand playback. Refer to Table 2 on page 10.

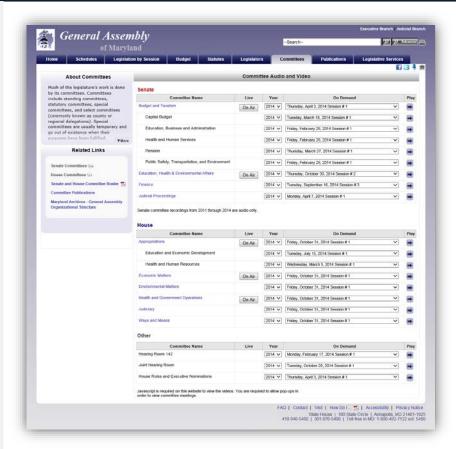

Figure 10 on page 9. Links to **Schedules** for the dates, times, locations, and topics for meetings held by General Assembly's Committees are also available here.

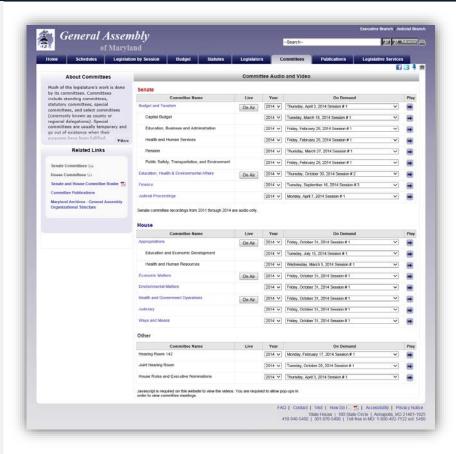

Tracking Legislation.....

Users can track legislation as it progresses through the legislative process. See "Tracking Legislation - Main" for more info.

Open Legislative Data .....

Use this link to download a Comma Separated Value (.csv) file containing information about all current Session legislation.

# WHAT'S HAPPENING NOW - SESSION STATUS

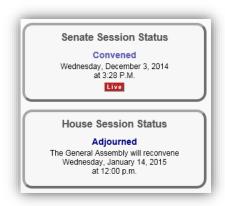

Figure 9 - Senate and House Session Status

From the **Home** page, under **What's Happening Now** in the **Session Status** section:

To **view** a list of the current Proceedings from the **Senate** or **House** chamber, click the **Proceedings** link when displayed.

To **listen** to live streams from **Senate** or **House** chamber, click the **LIVE** button when displayed.

**Note**: The aforementioned items are <u>ONLY</u> available when either chamber is in Session. To listen to the Live streaming audio from the **Senate** and **House** chambers a device that is compatible with the MP4 file type can be used.

#### WHAT'S HAPPENING NOW - IN COMMITTEE

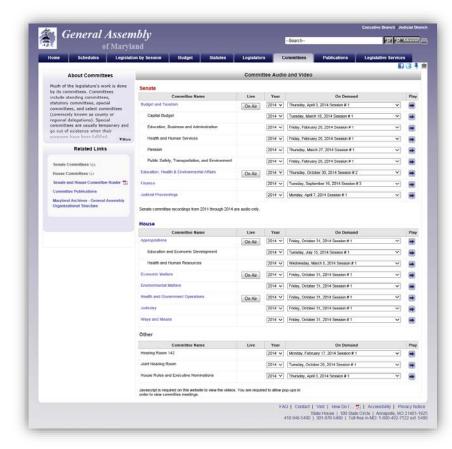

Figure 10 - Senate and House Committee Audio and Video Page

From the **Home** page, under **What's Happening Now** and below **In Committee**:

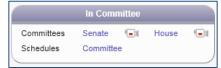

To open a Live stream:

Click the camera icon inext to Senate.

OR

• Click the **camera** licon next to **House**.

On the Committee Audio and Video page, click the On Air On Air button next to a Committee or Subcommittee name.

To open an **On Demand** recording from a **Senate** or **House** Committee:

- 1. Under **Year**, select a year from the drop-down menu.
- Under On Demand, select the appropriate Date and Session Number.

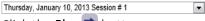

. .

3. Click the **Play** button.

Note: For a list of compatible devices, operating systems, and web browsers, see page 10.

#### WHAT'S HAPPENING NOW - OPEN LEGISLATIVE DATA DOWNLOAD INSTRUCTIONS

To perform a Legislative Data Download, follow the steps enumerated below using Internet Explorer.

- On the GAM Home page, at the bottom of the What's Happening Now section, click the Open Legislative Data link.
- 2. This will display the **Open Legislative Data Download** dialog box.
- 3. Click the download ▶ button next to the current or a prior year.
- 4. This will display a Windows Internet Explorer dialog box.
- 5. Select **Open** to automatically open the file within your default spreadsheet or database application, or the **Save As** option to save the file local to your hard drive. If you selected **Save As**, select the network or local folder to store the (BillMaster.csv) file in and then click **Save**.
- 6. This will return you to the **Open Legislative Data Download** dialog box.
- 7. Click **Close** to close this dialog box.

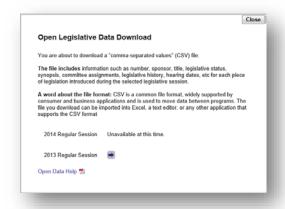

Figure 11 - Data Download Dialog Box

# DEVICE SUPPORT FOR LIVE STREAMING AND ON-DEMAND PLAYBACK

| Support and Requirements for ( <i>LIVE streaming)</i> include:                                                                                                    | Support and Requirements for (ON-DEMAND playback) include:                                                                                                    |
|----------------------------------------------------------------------------------------------------|----------------------------------------------------------------------------------------------------|
| <ul> <li>Windows Desktops and Laptops:         <ul> <li>Broadband Internet connection</li> </ul> </li> <li>Microsoft Windows 2008 (requires the Desktop Experience), Windows 7, Windows Vista, Windows XP, Windows 2003</li> <li>Microsoft Internet Explorer 7.0 or later, Firefox 3.6 or later, or Google Chrome</li> <li>Microsoft Silverlight 5.0 or later</li> </ul> | <ul> <li>Windows Desktops and Laptops:         <ul> <li>Broadband Internet connection</li> </ul> </li> <li>Microsoft Windows 2008 (requires the Desktop Experience), Windows 7, Windows Vista, Windows XP, Windows 2003</li> <li>Microsoft Internet Explorer 7.0 or later, Firefox 3.6 or later, or Google Chrome</li> <li>Microsoft Silverlight 5.0 or later</li> </ul> |
| iPad requirements:  • Wi-Fi or cellular data connection (3G or higher)  • iPad, iPad2, or iPad3  • iOS 4.3 or later  • Apple Mobile Safari™                                                                                                    | <ul> <li>Mac Desktops and Laptops:</li> <li>Broadband Internet connection (256 Kbps or more)</li> <li>Mac OS X 10.5.7 or later</li> <li>Safari 4.0 or later or Firefox 3.6 or later</li> <li>Microsoft Silverlight 5.0 or later (viewers are prompted to install this when attempting to view a presentation)</li> </ul>                                                 |
| <ul> <li>iPhone/iPod requirements:</li> <li>Wi-Fi connection</li> <li>iPhone 4.0 or later, iPod Touch 4th generation or later</li> <li>iOS 4.3 or later</li> <li>Apple Mobile Safari</li> </ul>                                                                                                    | <ul> <li>iPad requirements:</li> <li>Wi-Fi or cellular data connection (3G or higher)</li> <li>iPad, iPad2, or later</li> <li>iOS 4.3 or later</li> <li>Apple Mobile Safari™</li> </ul>                                                                                                    |
| Mediasite iPhone/iPod app ( <u>free download available</u> from the Apple app store)                                                                                                    | <ul> <li>iPhone/iPod requirements:         <ul> <li>Wi-Fi connection</li> <li>iPhone 4.0 or later, iPod Touch 4th generation or later</li> <li>iOS 4.3 or later</li> </ul> </li> <li>Apple Mobile Safari</li> <li>Mediasite iPhone/iPod app (<u>free download available from the Apple app store</u>)</li> </ul>                                                         |
|                                                                                                    | Blackberry requirements:  Wi-Fi or cellular data connection (3G or higher)  Blackberry devices running Blackberry OS 7.0 or later  Playbooks devices running QNX  Blackberry browser                                                                                                    |
|                                                                                                    | Android requirements:  • Wi-Fi or cellular data connection (3G or higher)  • Android™ 4.0 or later  • Android browser                                                                                                    |
| Table 2 - Device Support and Requirements                                                                                                    | Linux Ubuntu 12.0 and greater:  • VLC Media Player                                                                                                    |

Table 2 - Device Support and Requirements

## **TRACKING LEGISLATION - MAIN**

You can use this system to track the progress of legislation that is of special interest to you. The system allows you to maintain one or more lists of Legislation and create status reports from these lists. Reports can be created on demand through the website or they can be scheduled to appear in your email box each morning during session.

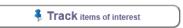

To begin using the Legislation Tracking System please read through the next three subsections carefully.

**Note**: Morning emails continue until all legislation from the previous session has been enacted, normally the end of May following session. In addition, you must register each session to use the tracking system.

#### TRACKING LEGISLATION - SIGN UP

To begin tracking legislation first **Create a subscription** using your email address, or the email address where you would like the reports sent (this will be your default User ID), to sign-up follow the steps enumerated below.

1. Click the **Tracking** items of interest link or **Tracking Tack** located on the **Utility Bar** *This will display the Legislation Tracking - Main page.* 

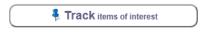

Sign Up

- 2. To create a new subscription, go to the bottom of the page and click the **Sign Up** button.
- 3. Complete the form, as shown below, to register for a Tracking Subscription.

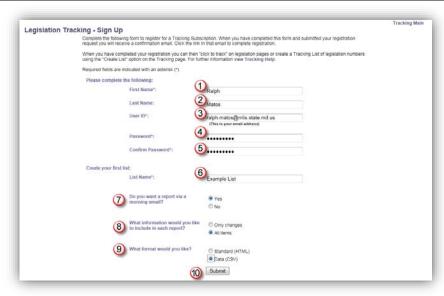

Figure 12 - Legislation Tracking Sign Up Form

**Note**: These options can be changes at any time. See "**Managing Your** Subscription – **Main**" on page 14.

| List Options Explained: |                                                  |  |  |
|-------------------------|--------------------------------------------------|--|--|
| 1                       |                                                  |  |  |
| 2                       |                                                  |  |  |
| 3                       | "Self Explanatory"                               |  |  |
| 4                       |                                                  |  |  |
| 5                       |                                                  |  |  |
| 6                       | List Name: Each subscriber must create           |  |  |
| 0                       | an <b>initial</b> list name.                     |  |  |
|                         | Do you want a report via a morning               |  |  |
|                         | email?                                           |  |  |
| 7                       | <b>Yes -</b> A report is sent to you each        |  |  |
|                         | morning via email.                               |  |  |
|                         | <b>No -</b> Self explanatory.                    |  |  |
|                         | What information would you like to               |  |  |
|                         | include in each report? After the initial        |  |  |
|                         | status report:                                   |  |  |
|                         | Only Changes - Subsequent emails or              |  |  |
|                         | on demand reports will contain data              |  |  |
| 8                       | only if the <b>status</b> of the legislation has |  |  |
|                         | <b>changed</b> since the last time a report      |  |  |
|                         | was generated.                                   |  |  |
|                         | All Items - All emails or on demand              |  |  |
|                         | reports will contain data regardless of          |  |  |
|                         | any changes in status.                           |  |  |
|                         | What format would you like?                      |  |  |
| 9                       | Standard (HTML) - Table format.                  |  |  |
| 9                       | Data (CVS) - Comma Separated Value               |  |  |
|                         | format.                                          |  |  |
| 10                      | To complete registration                         |  |  |
| 10                      | Click <b>Submit</b>                              |  |  |

Table 3 - Sign Up Options List

#### TRACKING LEGISLATION - EMAIL VERIFICATION

Submit the registration form and complete the registration process by answering the validation email we send to you. To validate your email address, follow the steps enumerated below.

- Open your default email program and open the email with General Assembly of Maryland Online Tracking System - Please Verify Your Tracking account written into the subject line. See Figure 13.
- Click the verification link. You will be redirected back to the Legislation Tracking

   Main page of the GAM website, where the message "You have successfully validated your account. Sign in to continue" will appear at the bottom of the page.

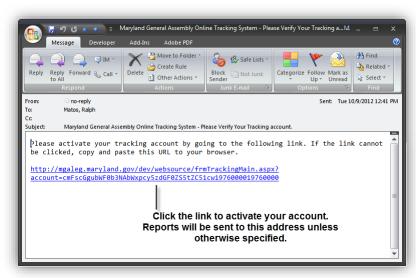

Sign In

Figure 13 - Email Verification

3. Click the **Sign In** button to continue.

**Note**: After you signed in you will remain signed in until you close your current browser session. You must sign in each time you start a new browser session using the steps enumerated in the next section.

#### TRACKING LEGISLATION – SIGN IN

To sign in to the GAM Legislation Tracking System, follow the steps enumerated below.

1. Click the **Track items of interest** link located on the GAM website's **Home** (tab) page, or anywhere else on the site where either the "Track Legislation" link (i.e. Legislation by Session Tab) or Tack appears.

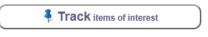

Sign In

2. Enter your subscription credentials as shown below, and then click the **Sign In** button.

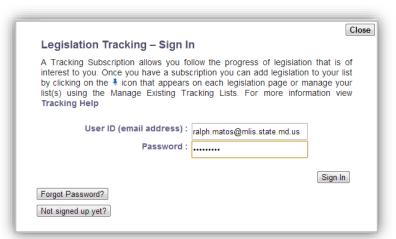

Figure 14 - Sign In Form

## MANAGING YOUR SUBSCRIPTION - MAIN

You must be signed in to manage your subscription. After you have signed in the Legislation Tracking System allows you to manage your subscription using one or more of the following options shown below.

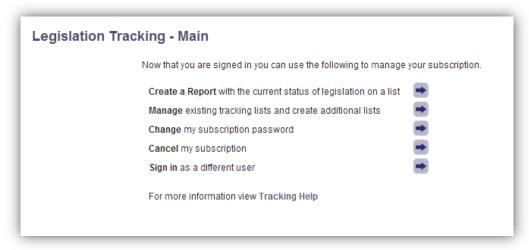

Figure 15 - Legislation Tracking - Main Page

#### MANAGING YOUR SUBSCRIPTION - CREATE A REPORT

On demand reports can be generated as often as needed by selecting the appropriate Tracking List, Format, and Only Changes options.

- 1. From the GAM **Home** tab, click the **Track items of interest** link.
- 2. If you are not already signed in, sign in to the Legislation Tracking System.
- 3. From the Legislation Tracking Main page, click the arrow button next to Create a Report with the current status of legislation on a list

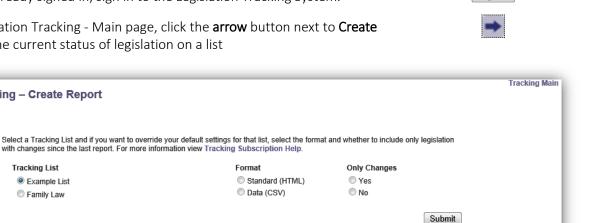

Track items of interest

Sign In

Figure 16 - Legislation Tracking - Create Report Page

Legislation Tracking - Create Report

Tracking List

Example List

Family Law

4. To generate a report, select the appropriate options and then click the **Submit** button.

with changes since the last report. For more information view Tracking Subscription Help

Note: Tracking reports can be generated only after you have added items to an existing or new list. To add items to an existing list or create a new list, see "Manage existing tracking lists and create additional lists".

Standard (HTML)

Data (CSV)

## MANAGING YOUR SUBSCRIPTION - MANAGE EXISTING TRACKING LISTS AND CREATE ADDITIONAL LISTS

The management page provides you with all the tools you'll need to modify, create, and delete a list or items within lists. To manage a list or items within a list, follow the steps enumerated below.

- 1. From the GAM **Home** tab, click the **Track items of interest** link.
- 2. If you are not already signed in, sign in to the Legislation Tracking System.
- 3. From the Legislation Tracking Main page, click the **arrow** button next to **Manage** existing tracking lists and create additional lists.

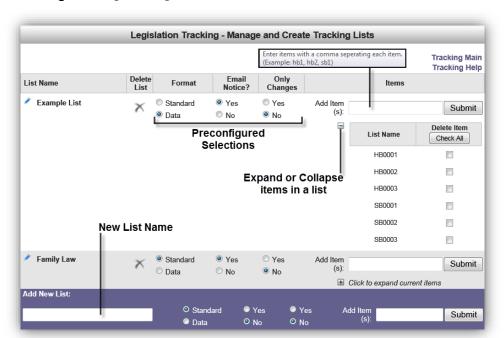

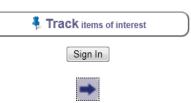

Figure 17 - Legislation Tracking - Management Page

- 4. On the resulting management page, shown above, use the appropriate tools and options to modify, create, or delete a list or items within a list and delivery and formatting options.
- 5. Use the **Submit** button to save your changes.

**Note**: To add items to a list use commas to separated items (e.g. hb1, hb2, sb1) no leading zeros or spaces are required. To delete items, check ☑ individual items or use the "Check All" button in the **Delete Item** column. Then click the **Submit** button to complete the process.

Track items of interest

## MANAGING YOUR SUBSCRIPTION - CHANGE MY SUBSCRIPTION PASSWORD

To **Change** your subscription password, follow the steps enumerated below.

- From the GAM Home tab, click the Track items of interest link.
- If you are not already signed in, sign in to the Legislation Tracking System.
- my subscription password.

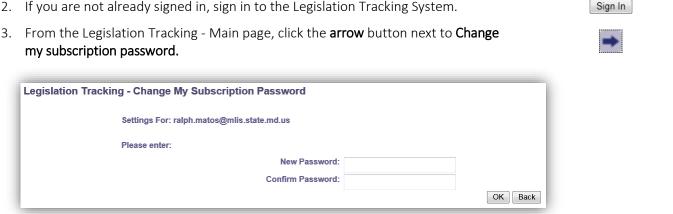

Figure 18 - Legislation Tracking - Change Subscription Password Page

- 4. **Type** and **confirm** new password.
- 5. Click **OK** to submit your changes.

#### MANAGING YOUR SUBSCRIPTION - CANCEL MY SUBSCRIPTION

To **Cancel** your subscription, follow the steps enumerated below.

- 1. From the GAM Home tab, click the Track items of interest link.
- 2. If you are not already signed in, sign in to the Legislation Tracking System.
- 3. From the Legislation Tracking Main page, click the arrow button next to Cancel my subscription.
- 4. Complete the form and select a subscription option.
- 5. Confirm by clicking "OK" on the form that follows to complete cancellation process.

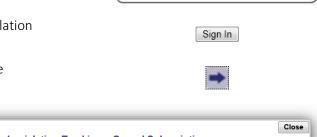

🖣 Track items of interest

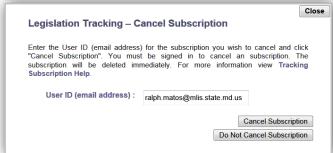

Figure 19 - Legislation Tracking - Canceling Subscription Page

## MANAGING YOUR SUBSCRIPTION - SIGN IN AS A DIFFERENT USER

To Sign in as a different user, follow the steps enumerated below.

1. If you are already signed into the Legislation Tracking System and are currently at the Legislation Tracking - Main page, click the **arrow** button next to **Sign in as a different user**.

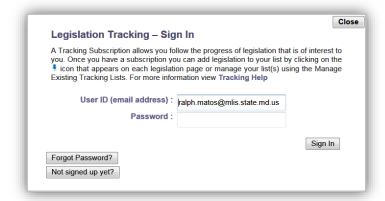

Figure 20 - Legislation Tracking - Different User ID Page

- 2. Enter a new User ID and Password.
- 3. Click the **Sign In** button, or click **Close** to cancel.

## **SEARCH**

Users can perform a **Global** website searches using the search field located at the top right corner of the GAM website. You can also narrow the scope to certain sections of the website by using the search fields that are located at the bottom right of these sections, as shown in the Table 4 below.

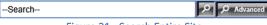

Figure 21 - Search Entire Site

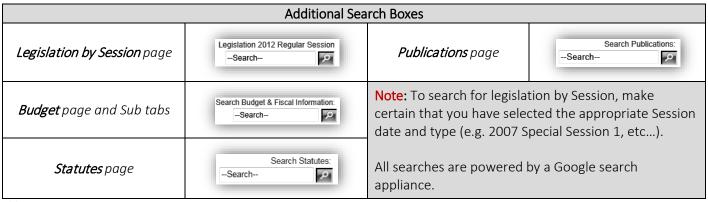

Table 4

Note: An Advanced Search Advanced control is now available next to the global search control. This will provide you with the ability to perform searches focused on legislative document types within a single or across multiple Sessions. Click the following link to open the Search HELP document.

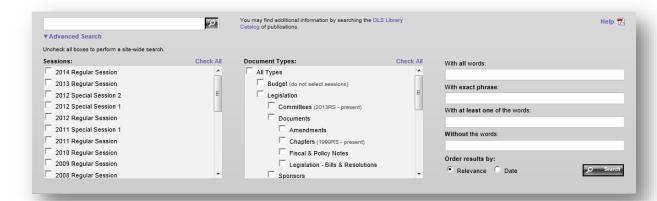

Figure 22 - Advanced Search Page

## SCHEDULES TAB

Here you can find the weekly schedules that are issued anew each Thursday and include the dates, times, locations, and topics for meetings being held by committees of the General Assembly and other state government groups. **Addenda** to the weekly schedule are published as necessary and can be found under the **Related Links** section. For more detailed information, refer to the "**About Schedules**" section of this page.

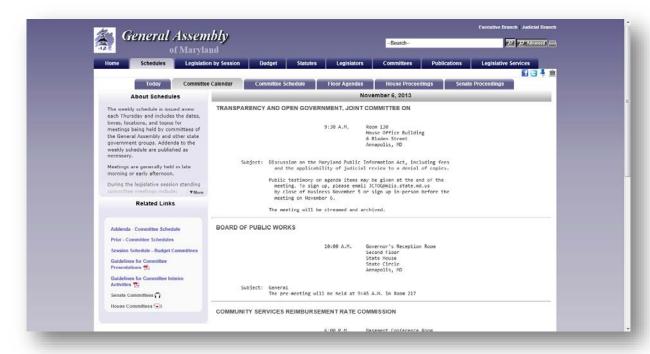

Figure 23 - Schedules Page

When you open the **Senate** or **House Proceedings** pages, the resulting pages will display the word **Journalized** (indicating that votes are available) when the record of each individual Floor Session has been journalized by the **Secretary of the Senate** or the **House Clerk**.

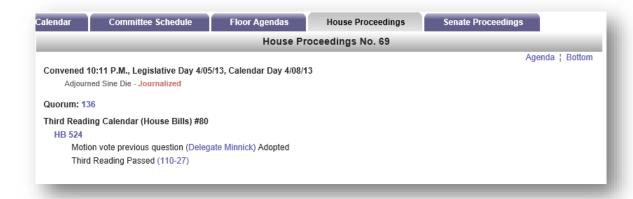

Figure 24 - Example of House Proceedings Page

In addition, under the **Related Links** section of the Senate and House Proceedings pages, the **Senate** and **House Indexes** will also display the word *Journalized* next to the Session number.

| Look Up - 2014 Regular Session |                     |                  |
|--------------------------------|---------------------|------------------|
|                                | Proceedings - House |                  |
| Session                        | Calendar Date       | Legislative Date |
| 69 - Journalized               | April 8, 2013       | April 5, 2013    |
| 68 - Journalized               | April 8, 2013       | April 4, 2013    |
| 67 - Journalized               | April 8, 2013       | April 3, 2013    |
| 66 - Journalized               | April 8, 2013       | April 2, 2013    |
| 65 - Journalized               | April 6, 2013       | April 1, 2013    |
| 64 - Journalized               | April 5, 2013       | March 31, 2013   |
| e2 Journalized                 | April 4 2012        | March 20, 2012   |

Figure 25 - House Proceedings Index Page

**Note**: Votes taken during the sessions are available after each Floor Session has been officially "*Journalized*". Votes can be found either on the individual Session's proceedings page or on the legislation's page under the **Documents** Tab.

#### LEGISLATION BY SESSION TAB

In this section you can search for current and prior legislation by **Session**, **Bill Number**, **Sponsor**, **Broad** or **Narrow Subjects**, **Committee**, **Statutes Affected** by legislation, and various **Indexes** (e.g. Chapters, Cross Filed Legislation, etc...).

To **Look Up** information for the **Current Session**, enter a legislation number using one of the formats shown in Table 5 next to the **Number** field, or use the drop-downs  $\blacksquare$  to select from one of the available lists.

To **Look Up** legislation from a **Previous Session**, next to **Change Session** use the dropdown arrow to select a prior year Session, and then enter a legislation number using one of the formats shown in Table 5 next to the **Number** field, or use the drop-downs to select from one of the available lists.

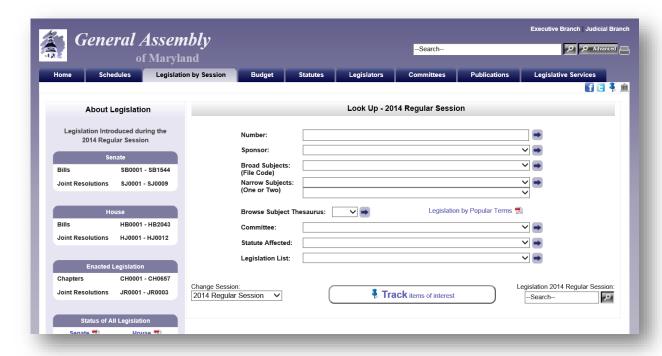

Figure 26 - Legislation by Session Page

Note: If Java Script is not enabled in your browser, an arrow will appear next to the "Change Session" option. Click the arrow to change the Session. Prior information about the General Assembly sessions is available as far back as 1996.

MGA WEBSITE

| Formats for Legislation Look-up by type |     | Broad Subject List                                                                                                    |
|-----------------------------------------|-----|----------------------------------------------------------------------------------------------------|
| Senate Bills                            | sb# |                                                                                                    |
| House Bills                             | hb# | Alcoholic Beverages - Statewide Bills - (A1) Alcoholic Beverages - Local Bills - (A2)                                                                                                    |
| Senate Resolutions                      | sj# | Operating Budget - (81)<br>State Debt (Bond Bills) - (82)<br>Local Debt (Bond Bills) - (83)                                                                                                    |
| House Resolutions                       | hj# | Prior Authorizations - (B4)  Capital Budget - (B5)  Corporations and Associations - (C1)                                                                                                    |
| Senate Simple Resolutions               | ss# | Business Regulation and Occupations - (C2) Insurance - Health - (C3)                                                                                                    |
| House Simple Resolutions                | hs# | Insurance - Other than Health - (C4) Utility Regulation - (C5) Horse Racing - (C6)                                                                                                    |
| Chapters                                | ch# | Gaming - (C7) Economic and Community Development - (C8) Courts and Court Personnel - Statewide - (D1)                                                                                                    |
| Joint Resolutions                       | jr# | Courts and Court Personnel - Local - (D2)  Civil Actions and Procedures - (D3)  Family, Law - (D4)                                                                                                    |
| Note: Leading zeros are not required.   |     | Human Relations (D5) Criminal Law - Substantive Crimes - (E1) Criminal Law - Procedure - (E2) Juvenile Law - (E3) Public Safey - (E4) Primary and Secondary Education - (F1) Higher Education - (F2) Education - Local Bills - (F3) Community Colleges - Local Bills - (F4) Education - Miscellaneous - (F5) |

Table 5

## Legislation by Session - Look Up Bill Number

**Look Up** by **Number** will display the corresponding legislation page where you will see the following information using sub tabs:

| Summary   | A summary of the legislation.                                              |  |  |  |
|-----------|----------------------------------------------------------------------------|--|--|--|
| Documents | Any documents related to this legislation including                        |  |  |  |
|           | Senate and House Amendments                                                |  |  |  |
|           | <ul> <li>Analysis (Fiscal and Policy Note)</li> </ul>                      |  |  |  |
|           | • <i>Text</i> (i.e. first, third reader, enrolled, or chapter)             |  |  |  |
|           | Votes (Committee and Floor)                                                |  |  |  |
|           | Other (Attorney General's Review Letters)                                  |  |  |  |
| History   | Status of this legislation as it proceeds through the legislative process. |  |  |  |

For examples see Figures 22 - 23.

Note: For the 2015 legislative Session, users will find an additional bill query field, as shown in Figure 27 below, embedded on the resulting legislation page. This will provide users with the ability to continue searching for legislation quickly without having to return to the Home page.

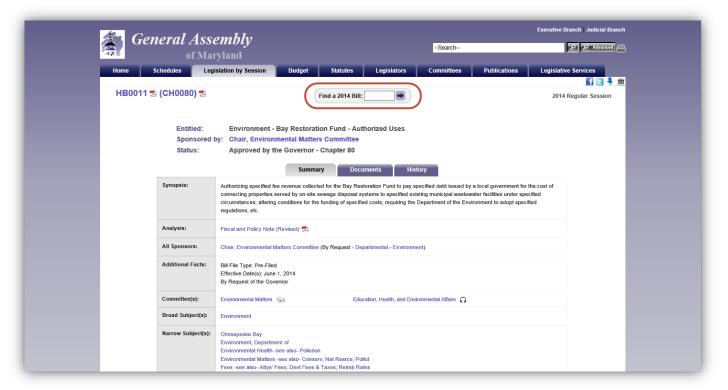

Figure 27 - Legislation Page (Summary Sub Tab)

Note: If you have registered for a Legislative Tracking subscription and are signed in, see "*Tracking Legislation*" on page 11, you can use the tack icon to add the legislation to an existing tracking list. For more information, see "Managing Your Subscription - Manage Existing Tracking Lists and Create Additional Lists" on page 15.

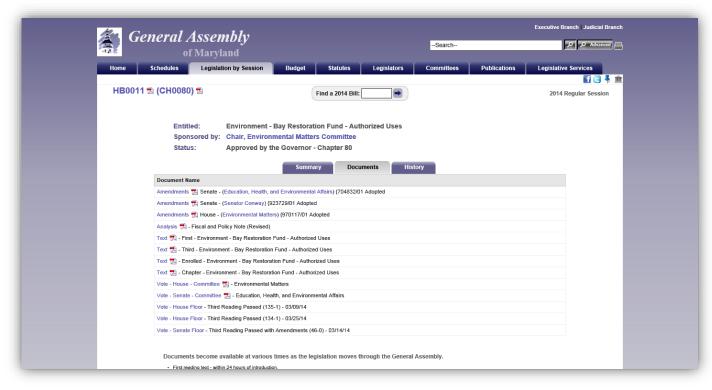

Figure 28- Legislation Page (Documents Sub Tab)

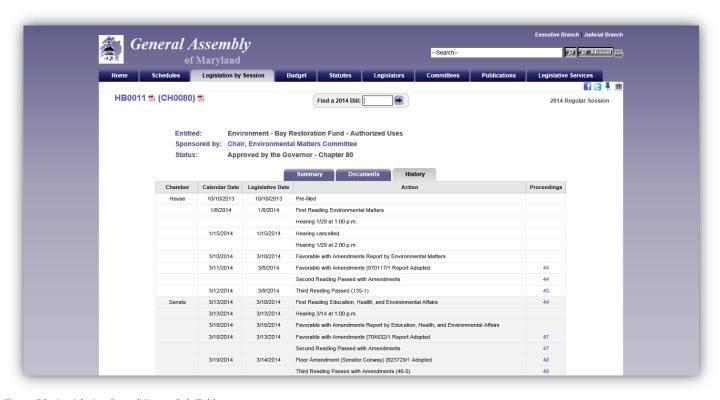

Figure 29 - Legislation Page (History Sub Tab)

## Legislation by Session - Look Up By Sponsor

Look Up for legislation by Sponsor will display a detailed list of legislation where the selected member is the **Primary sponsor**, **Co-sponsor**, or where a **request for legislation** was made on some ones behalf. ①Index results for legislation by **Sponsor**, **Broad** or **Narrow Subjects**, and by **Committee** will produce a sortable list, as shown below. Lists can be sorted in either ascending or descending order. However, some column headers are not available for sorting. In addition, **green background shading** is used to denote enacted legislation.

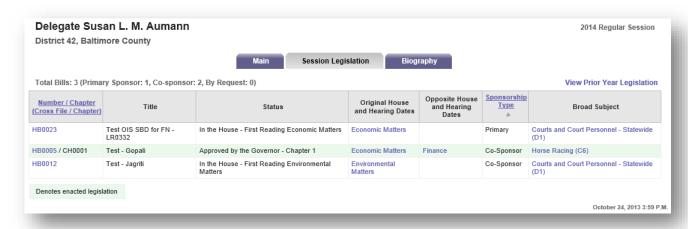

Figure 30 - Example of Look Up Results By Sponsor

## **BUDGET TAB**

In this section you will find documents and information related to state's **Capital** and **Operating** budgets, the **Budget Committee's** (Senate Budget and Taxation and House Appropriations) **Hearing Schedule**, **Spending Affordability Committee** recommendations, Budget **Publications**, and an explanation of the **Budget Process**. On the **Operating** and **Capital Budget** sub tabs, lists can be filtered by **Subject** by selecting from the drop-down list. In addition, on demand **Audio** and **Video** links to agency budget testimony will be available shortly after hearings have concluded. See Figure 32.

Note: Please see Table 2 on page 10 for a list of supported devices and requirements for On-Demand playback.

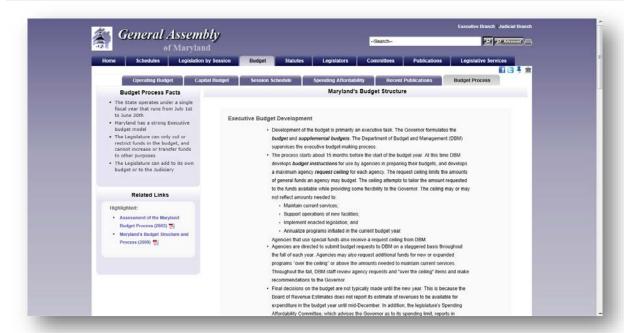

Figure 31 - Budget Page

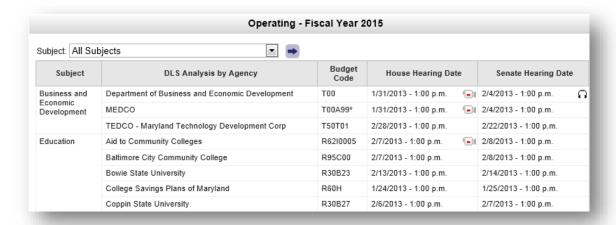

Figure 32 - Example of Operating Budget Page

Use the **Session Schedule** sub tab to display a calendar of Budget Hearings for the current legislative Session. To view the current **Agency** and **Committee** calendars, or an **Index** of calendars use the links under the **Related Links** section of this sub tab.

You can use the search box at the bottom of each sub tab page to find information related to Maryland's Budget.

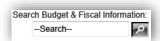

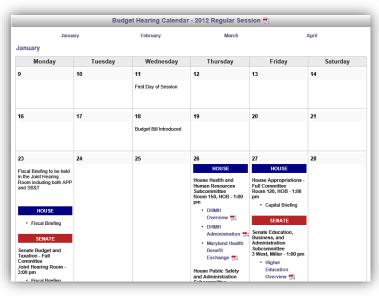

Figure 33 - Session Schedule Sub Tab

On the **Recent Publication** sub tab the list of documents can be filtered by **Classification** and then sorted by **classification** or **date published**. Select a classification from the list and then use the submit button to display the results. Click on the field headers to sort the resulting list.

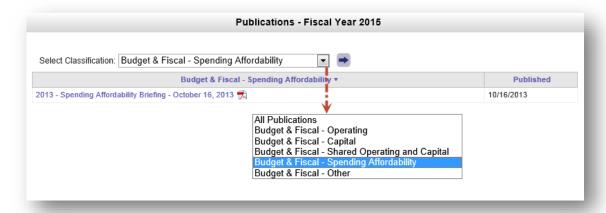

Figure 34 - Example of Budget Publication Page and Classifications and Sorting Fields

## STATUTES TAB

Use this section to Look Up the Code of Maryland (Statutes) or the Maryland Municipal Charters and Resolutions compiled and maintained by the Department of Legislative Services. The Code is arranged by subject matter and organized into "Articles" (e.g. Transportation Article), which are further subdivided into "titles", "subtitles", "sections", "subsections", "paragraphs", subparagraphs", etc. Use the dropdown arrows to select a full Article or a Section of a particular Article from the lists or lists and then click the arrow to display your results. Statute searches can be performed using the Search Statutes field.

Note: At certain times of the year, July through December, options will be available to show two different versions of the Statutes. One version contains the Statutes without enactments that were passed during the most recent legislative session and the other contains the Statutes with enactments passed during the most recent legislative session. Other times of the year only the version with enactments passed during the most recent legislative session is available. See Figure 35 below.

The **Charters** are updated each year by incorporating all charter resolutions received by the Department through May 31 of that year. Use the dropdown arrow to select a full Charter.

Individual **Municipal Resolutions** are published to the General Assembly website as they are received by the Department. When the dropdown arrow is used to select the municipality the Resolutions dropdown will automatically populate with all published resolutions.

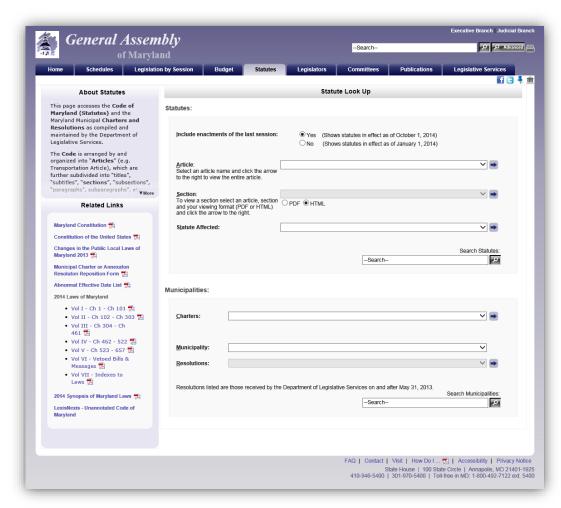

Figure 35 - Statutes Page

#### Article - State Government

#### [Previous][Next]

§10–501.

- (a) It is essential to the maintenance of a democratic society that, except in special and appropriate circumstances:
  - (1) public business be performed in an open and public manner; and
  - (2) citizens be allowed to observe:
    - (i) the performance of public officials; and
    - (ii) the deliberations and decisions that the making of public policy involves.
- (b) (1) The ability of the public, its representatives, and the media to attend, report on, and broadcast meetings of public bodies and to witness the phases of the deliberation, policy formation, and decision making of public bodies ensures the accountability of government to the citizens of the State.
- (2) The conduct of public business in open meetings increases the faith of the public in government and enhances the effectiveness of the public in fulfilling its role in a democratic society.
- (c) Except in special and appropriate circumstances when meetings of public bodies may be closed under this subtitle, it is the public policy of the State that the public be provided with adequate notice of the time and location of meetings of public bodies, which shall be held in places reasonably accessible to individuals who would like to attend these meetings.

[Previous][Next]

Figure 36 - Example of Article and Section Look Up Result

#### LEGISLATORS TAB

This section will provide you with a list of the 188 Members of the **General Assembly of Maryland** and the counties they represent. Click on a name to display a Member's page and profile. There are three different ways to view the list of legislators. Use the **View by** option to view members of the legislature by **Name** (default), **District**, or **County**. **Contact** links allow you to send a message directly to a member of the General Assembly of Maryland.

Links to additional publications and **Ethics Form Fillings** (requires registration in order to view) are also available under the **Related Links** section. You can also use the **Who represents me?** Link to find your elected federal and state representatives. To display a **Member's Page** click on a name.

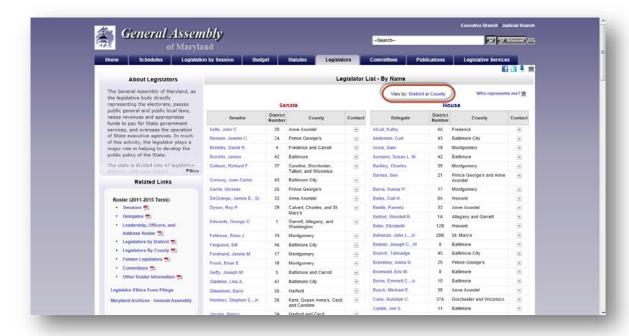

Figure 37 - Legislators Page

## Legislators Tab - Member Pages

Member Pages are divided into subsections by tabs. They include (Main) contact information and current committee assignments, (Session Legislation) legislation the member has sponsored, co-sponsored, or introduced by request during the current legislative session, and (Biography) a member's biographical information.

**Note:** Each member's contact, service, and biographical information are maintained by the Department of Legislative Services, Library and Information Services.

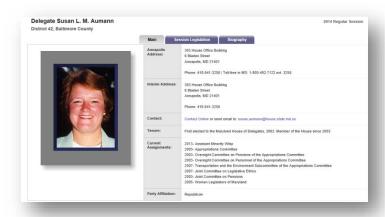

Figure 38 - Member Pages - Member Profile

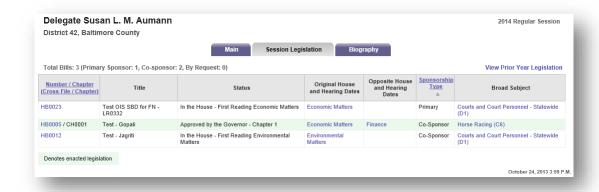

Figure 39 - Member Pages - Member Legislation

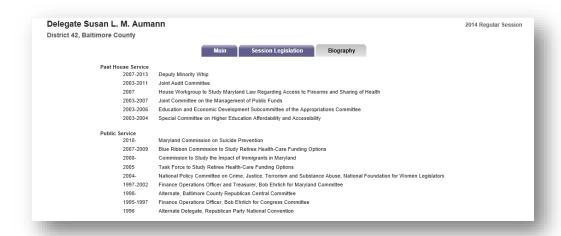

Figure 40 - Member Pages - Biography

On the Legislators page, under **Related Links**, a list of former **Senators** and **Delegates** who served in the Legislature is available (this feature will be available shortly before the 2014 Session begins).

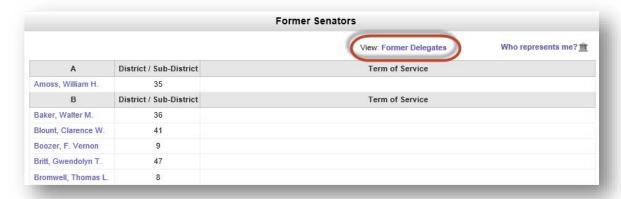

Figure 41 - Example of Former Senators List

#### COMMITTEES TAB

This section will provide you with a list of all the **Committees** by type within the **General Assembly of Maryland**, including **Standing** committees, **Statutory** committees, **Special** committees, and **Select** committees (commonly known as county or regional delegations). Special committees are usually temporary and go out of existence when their purposes have been fulfilled. **Contact** links allow you to send messages directly to committee chairs. Links to **Committee Publications** are also available under the **Related Links** section.

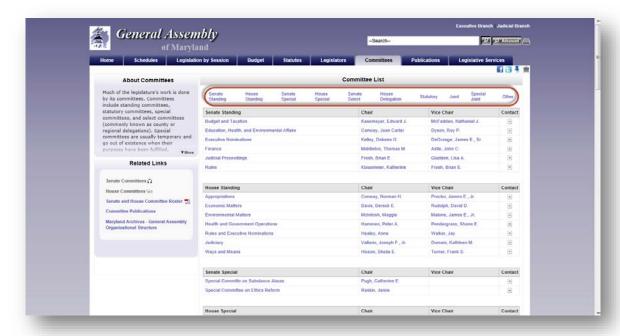

Figure 42 - Committees Page

Click on a Standing Committee name to display the **Committee's** page. **Committee Pages** are divided into subsections by tabs. They include (**Main**) contact information, subcommittee list, and staffing, (**Session Legislation**) legislation assigned to the committee, (**Schedule**) a weekly schedule of committee meetings, and (**Membership**) the roster of the full committee and subcommittees, complete with links to their respective member pages and contact forms.

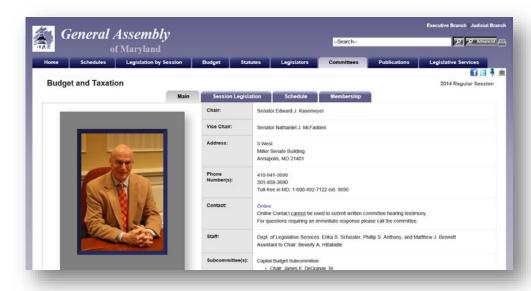

Figure 43 - Committee Pages - Main

The Joint Committee on Administrative, Executive, and Legislative Review (AELR) Statutory committee now has its own page. It is divided into subsections by tabs. They include (Main) contact information and staffing, (Analyses/Regulations) regulations being reviewed by the committee, (Membership) the roster of the full committee, and (AELR Process) complete with links to their respective member pages and contact forms.

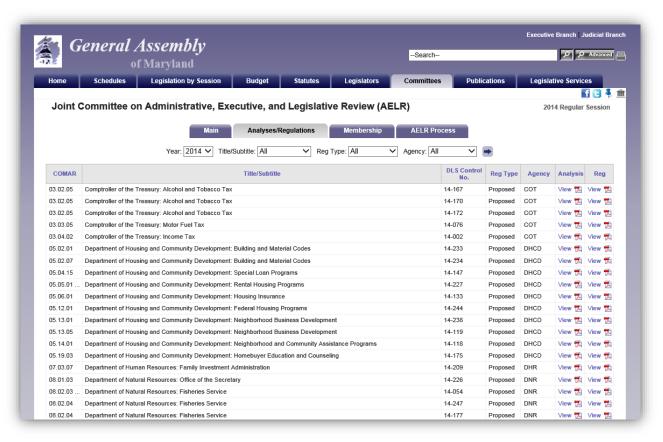

Figure 44a - Committee Pages - AELR - Analyses/Regulations

#### PUBLICATIONS TAB

In this section you will find links to all General Assembly of Maryland publications. They are organized by category and year. Use the dropdown arrow to select a **Classification** and **Year** from the lists provided, and then click the arrow button to start your Look Up.

Publications available on this website are organized into the following categories:

- "Legislative and Legal" includes publications that summarize the activity that occurred during each legislative session.
- "Budget and Fiscal" includes publications that analyze and summarize the state's budget and other fiscal matters.
- "Committee" includes publications that have been presented to committees or reports prepared by committees.
- "Commission, Task Force, and Work Group" includes publications that have been presented to or produced by these groups.
- "Other" includes all other publications.

Two additional classifications have been added to the list **Budget & Fiscal - Capital - Analysis Only** and **Budget & Fiscal - Operating - Analysis Only**. In addition, Publication Lists are now sortable using the table headers **Publication Name** and **Published** in ascending or descending order.

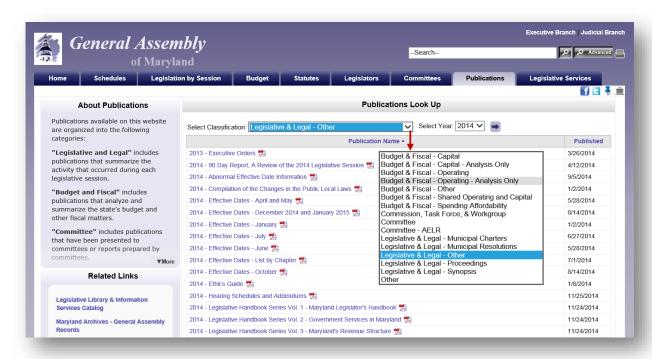

Figure 45 - Publications Page

You can also search all publications within this section of the website by using the **Search Box** at the bottom right of the page.

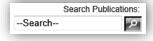

## LEGISLATIVE SERVICES TAB

From the GAM home page, use this link to find out more about the **Department of Legislative Services**, departmental reports and publications, staff contact information, careers opportunities within the department, and links to other useful resources.

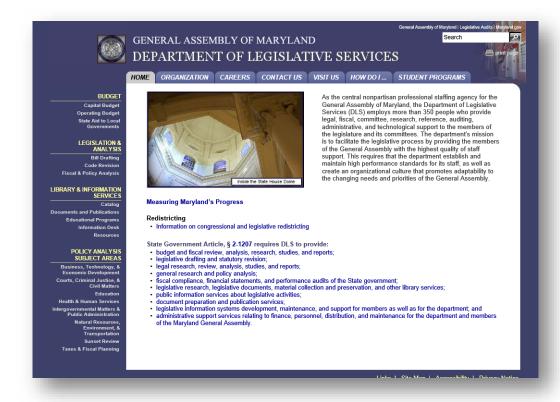

Figure 46 - Department of Legislative Services Home Page